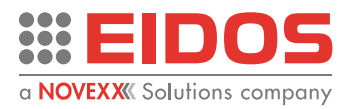

# HANDBUCH

# XTO2ce

# Thermotransfer-Überdrucker uf non-stop Verpackungsmaschinen (TTO)

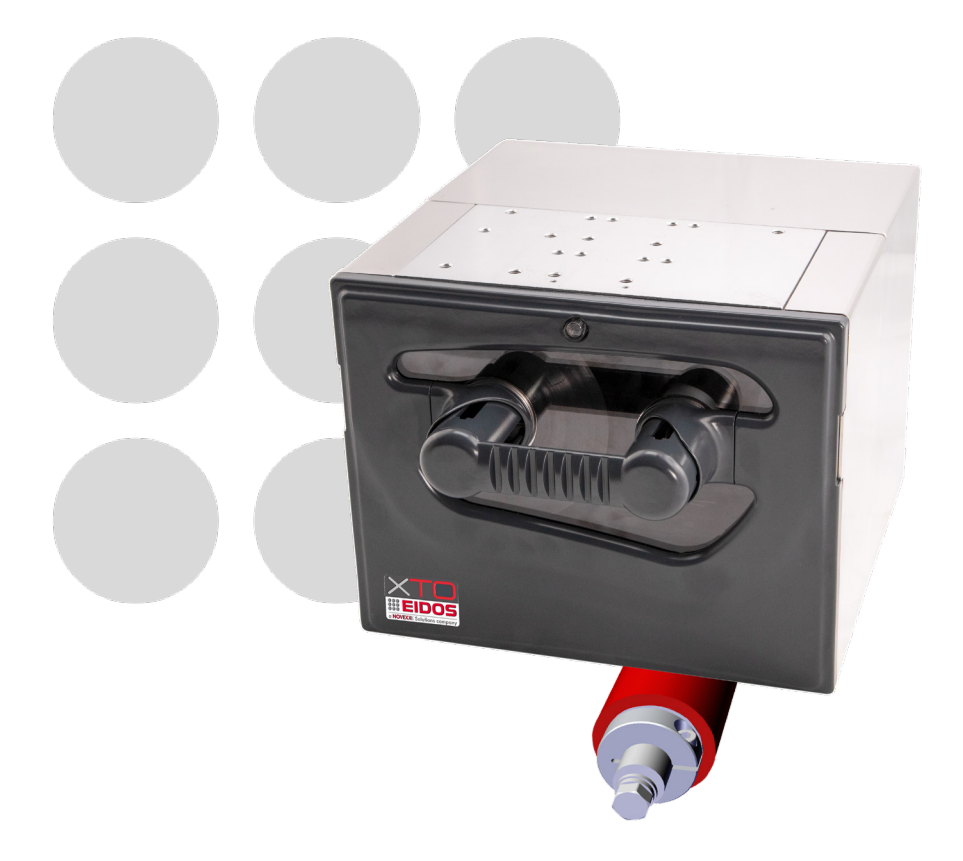

**Dieses Handbuch enthält die EG-Konformitätserklärung**

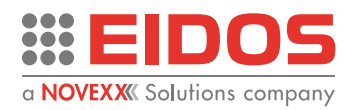

## Inhaltsindex

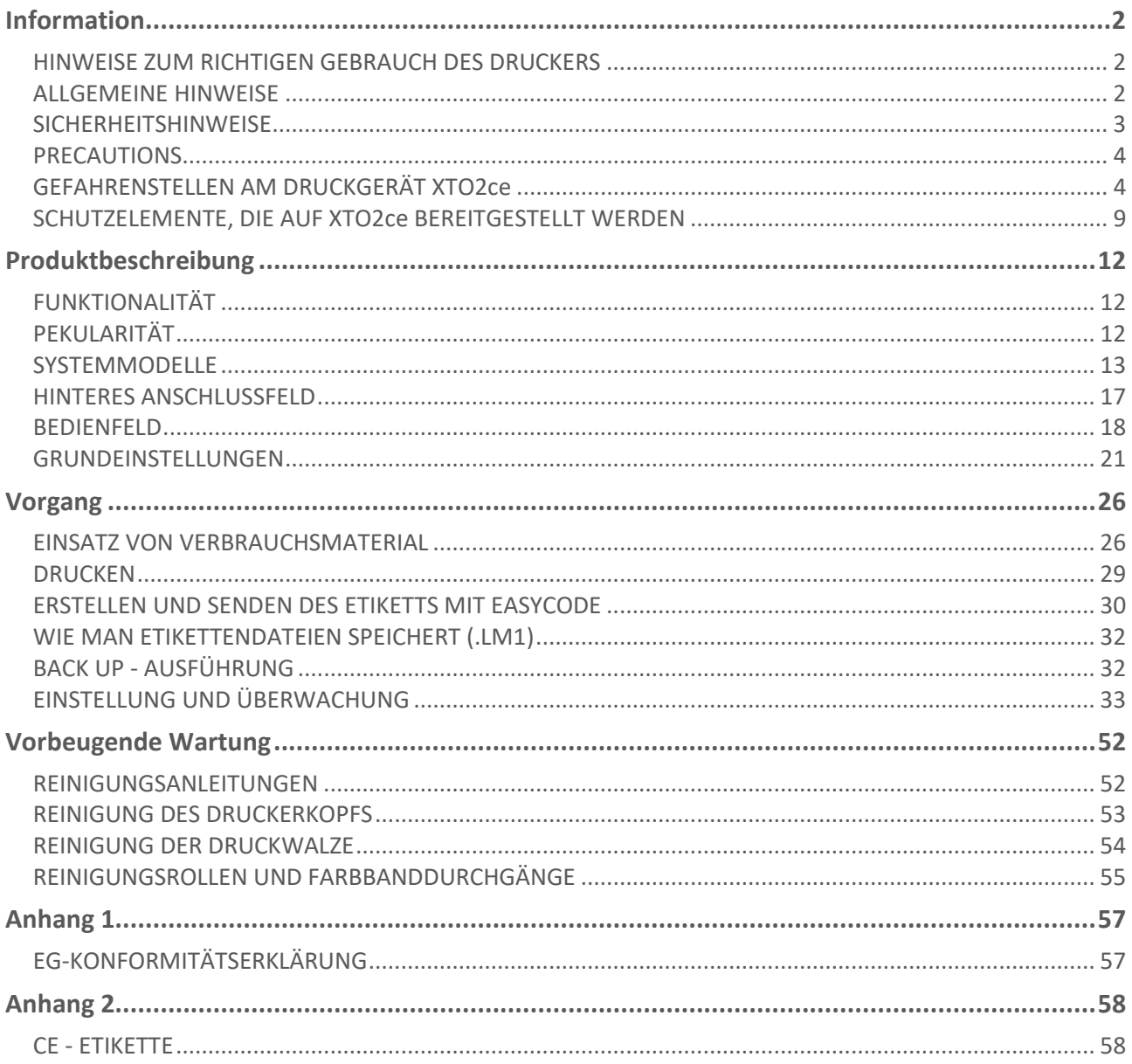

![](_page_3_Picture_1.jpeg)

# <span id="page-3-0"></span>**Information**

## <span id="page-3-1"></span>HINWEISE ZUM RICHTIGEN GEBRAUCH DES DRUCKERS

Lesen Sie diese Hinweise zusammen mit dem Kapitel "Sicherheitshinweise", um den ordnungsgemäßen Gebrauch des Druckers sicherzustellen.

#### **Einschalten des Druckers.**

**-** Wenn der Drucker längere Zeit in einer kalten oder übermäßig heißen Umgebung gestanden hat, warten Sie mindestens 1 Stunde, bevor Sie ihn einschalten, um zu verhindern, dass sich Feuchtigkeit auf den internen Schaltkreisen ansammelt.

- Warten Sie nach dem Ausschalten ein paar Sekunden, bevor Sie den Drucker wieder einschalten**.**

#### **Einsatz an besonders feuchten Orten**

Wenn der Drucker an besonders feuchten Orten eingesetzt wird (z. B. in Käsereien), sind die Schutzkits erforderlich. Verwenden Sie den Drucker nicht an Orten, an denen viel Öl, Eisenpartikel oder Staub vorliegen.

### **Anweisung**

![](_page_3_Picture_11.jpeg)

Das Gerät darf nicht mit dem Hausmüll entsorgt werden. Dieses Gerät ist gemäß der europäischen Richtlinie 2012/19/UE über Elektro- und Elektronik-Altgeräte (Waste Electrical and Electronic Equipment - WEEE) gekennzeichnet. Die Richtlinie legt den EUweit gültigen Rahmen für die Rücknahme und das Recycling von Altgeräten fest. Zur Rückgabe Ihres Altgerätes nutzen Sie bitte die Ihnen zur Verfügung stehenden Rückgabe- und Sammelsysteme.

## <span id="page-3-2"></span>ALLGEMEINE HINWEISE

## **Gültigkeit dieses Handbuchs und erforderliche Einhaltung**

Dieses Benutzerhandbuch bezieht sich ausschließlich auf den elektronischen Drucker für Thermotransfer auf Folie mit der Bezeichnung XTO2ce. Sie dient der ordnungsgemäßen Bedienung und Einstellung des Druckers. Der Drucker muss ordnungsgemäß installiert und konfiguriert sein, um den Betrieb und die Einstellungen zu ermöglichen. Informationen zur Installation und Wartung finden Sie in der Installationsanleitung. Bei technischen Fragen, die in dieser Betriebsanleitung nicht behandelt werden, wenden Sie sich an einen Servicetechniker.

#### **Technische Freigabe**

Software-Version: bis zu 2.2 Hardwareversionen: XTO2CELH Rev A XTO2CERH Rev A

> Diese Anleitung muss für spätere Nachschlagzwecke aufbewahrt werden und muss während der gesamten voraussichtlichen Lebensdauer des Produkts verfügbar sein.

![](_page_4_Picture_1.jpeg)

## **Haftung und Copyright**

Alle Rechte an diesem Handbuch sind vorbehalten. Dieses Handbuch darf ohne die ausdrückliche schriftliche Genehmigung von Eidos Srl weder ganz noch teilweise in irgendeiner Form vervielfältigt werden. Der Inhalt dieses Handbuchs unterliegt Änderungen und Verbesserungen ohne vorherige Ankündigung. Es wurden alle Anstrengungen unternommen, um die Richtigkeit des Inhalts zu gewährleisten. Sollten Fehler und/oder Ungenauigkeiten festgestellt werden, informieren Sie bitte Eidos Srl, um das Handbuch so vollständig wie möglich zu gestalten. Eidos Srl übernimmt keine Verantwortung für versehentliche Fehler oder für Schäden, die sich aus der Lieferung, dem Umfang oder der Verwendung dieses Handbuchs ergeben.

## **Wie Informationen dargestellt werden**

## **Symbolerklärung**

![](_page_4_Picture_6.jpeg)

### **WARNUNG!**

Ein Warnsymbol weist auf Gefahren hin, die zu schweren oder tödlichen Verletzungen führen können! Der Hinweis enthält Sicherheitsmaßnahmen zum Schutz betroffener Personen.

Der Text innerhalb dieses Bereichs enthält Hinweise zur Vermeidung von Schäden, Empfehlungen sowie zusätzliche Informationen.

## <span id="page-4-0"></span>SICHERHEITSHINWEISE

Der Drucker ist mit einer "CE-Konformitätserklärung" gemäß der "MASCHINENRICHTLINIE 2006/42/EG" ausgestattet, die die Bezugsnormen für "Elektromagnetische Verträglichkeit" und "Elektrische Sicherheit" enthält:

- 1. Nehmen Sie das Gerät nicht in Betrieb, ohne vorher die Vorschriften der "BEDIENUNGSANLEITUNG" und die vorliegenden "SICHERHEITSHINWEISE" gelesen und umgesetzt zu haben.
- 2. Zum Schutz vor beweglichen Teilen ist das Druckwerk mit folgenden Schutzvorrichtungen ausgestattet: zwei feste seitliche Abdeckungen [RF1], [RF2], eine feste hintere Abdeckung [RF3] und eine abnehmbare vordere Abdeckung [RM1] für den Thermofarbbandwechsel, der von den Sensoren [SENS\_C1] und [SENS4] überwacht wird. Wenn Sie die vordere Abdeckung öffnen, wird der Drucker in den MAN-Modus (manueller Modus) versetzt und die Stromversorgung der Motoren wird ausgeschaltet.
- 3. Der Drucker darf nicht in einer explosionsgefährdeten Umgebung eingesetzt oder zur Behandlung explosiver Materialien verwendet werden.
- 4. Der Drucker darf nicht in irregulären Situationen verwendet werden, wie z. B. Arbeiten ohne korrekt angebrachte Schutzvorrichtungen an der Maschine; Arbeiten mit anderen als den vorgeschriebenen Produkten.
- 5. Nach 7 Jahren Betrieb in einer 8-Stunden-Tagesschicht wird eine komplette Überholung des Produkts empfohlen.

![](_page_5_Picture_1.jpeg)

## <span id="page-5-0"></span>PRECAUTIONS

- 1. Seien Sie vorsichtig, wenn Sie den Drucker bewegen oder tragen. Das Fallenlassen des Druckers kann zu Verletzungen oder Sachschäden führen. Das Gerät darf NICHT am Deckel oder am Griff verwendet werden. Für den See- oder Lufttransport müssen die Teile in Kisten verpackt werden. Für den Landtransport ist es ausreichend, das Gerät in Pluriball- und Pappkartons zu verpacken. Wenn die Maschine gelagert werden soll, dürfen die Teile nicht gestapelt werden.
- 2. Öffnen Sie den Drucker nicht während des Druckens.
- 3. Verwenden Sie zum Reinigen der Oberfläche des Druckergehäuses kein Tuch, das mit Verdünner, Trichlorethylen, Benzin, Keton oder ähnlichen Chemikalien getränkt ist.
- 4. Verschütten Sie keine Flüssigkeiten oder sprühen Sie kein Insektizid auf den Drucker.
- 5. Wenn ein Problem mit dem Drucker auftritt, versuchen Sie nicht, ihn zu zerlegen. Wenden Sie sich stattdessen an unser Servicepersonal.

## <span id="page-5-1"></span>GEFAHRENSTELLEN AM DRUCKGERÄT XTO2ce

## **Gefährdete Bereiche auf XTO2ce.LH**

**Vorder- und Rückansicht**

![](_page_5_Figure_11.jpeg)

*Abbildung 1: Vorder- und Rückansicht.*

**Seitenansicht**

![](_page_5_Figure_14.jpeg)

*Abbildung 2: Seitenansicht.*

![](_page_6_Picture_1.jpeg)

### **Ansicht von unten**

![](_page_6_Figure_3.jpeg)

*Abbildung 3: Unterseite* 

### **Hinweis**!

Die Zonen [A] und [B] sind potenziell gefährliche Zonen während der Bewegung des Schlittens zur Suche der Position der Druckrolle, was nur bei der Inbetriebnahme und nach Behebung einer Störung geschieht. Der Schlitten bewegt sich während des normalen Druckzyklus nicht

### **Schlitten**

![](_page_6_Figure_8.jpeg)

*Abbildung 4: Schlitten.*

## **Passive (nicht motorisierte) rotierende Walzen auf XTO2ce.LH**

![](_page_6_Figure_11.jpeg)

*Abbildung 5: nicht motorisierte Walzen* 

![](_page_7_Picture_1.jpeg)

## **Gefährdete Bereiche auf XTO2ce.RH**

**Vorder- und Rückansicht**

![](_page_7_Figure_4.jpeg)

*Abbildung 6: Vorder- und Rückansicht.*

**Seitenansicht**

![](_page_7_Figure_7.jpeg)

*Abbildung 7: Seitenansicht.*

**Ansicht von unten**

![](_page_7_Figure_10.jpeg)

#### *Abbildung 8: Unterseite*

## **Hinweis**!

Die Zonen [A] und [B] sind potenziell gefährliche Zonen während der Bewegung des Schlittens zur Suche der Position der Druckrolle, was nur bei der Inbetriebnahme und nach Behebung einer Störung geschieht. Der Schlitten bewegt sich während des normalen Druckzyklus nicht

![](_page_8_Picture_1.jpeg)

**Schlitten**

![](_page_8_Figure_3.jpeg)

*Abbildung 9: Schlitten.*

**Passive (nicht motorisierte) rotierende Walzen auf XTO2ce.RH**

![](_page_8_Figure_6.jpeg)

*Abbildung 10: nicht motorisierte Walzen* 

![](_page_9_Picture_1.jpeg)

## **Definitionen**

![](_page_9_Picture_155.jpeg)

![](_page_10_Picture_1.jpeg)

## <span id="page-10-0"></span>SCHUTZELEMENTE, DIE AUF XTO2ce BEREITGESTELLT **WERDEN**

**Deckel mit Schrauben befestigt**

![](_page_10_Picture_4.jpeg)

*Abbildung 11: befestigter Deckel* 

![](_page_10_Picture_6.jpeg)

### **WARNUNG!**

Trennen Sie die 48Vdc-Spannungsversorgung des Druckers, bevor Sie die feststehenden Schutzeinrichtungen [RF1], [RF2], [RF3] entfernen. Die feststehenden Schutzvorrichtungen dürfen nur für außerordentliche Wartungsarbeiten oder Reparaturen entfernt werden.

### **Bewegliche verriegelte Schutzeinrichtung [RM1]**

![](_page_10_Figure_10.jpeg)

*Abbildung 12: bewegliche verriegelte Schutzeinrichtung [RM1]* 

![](_page_11_Picture_1.jpeg)

![](_page_11_Figure_2.jpeg)

**Überwachungssensor bewegliche Schutzeinrichtung [RM1] eingesetzt**

*Abbildung 13: Überwachungssensoren* 

**Externe Sicherheitskontakte: SAFETY\_A und SAFETY\_B (SAF\_EXT) HINWEIS:** Wenn sie nicht verwendet werden, müssen sie überbrückt werden.

![](_page_11_Figure_6.jpeg)

*Abbildung 14: Sicherheitskontakte* 

## **Nicht verriegelte bewegliche Schutzeinrichtung [RM2]**

Die Schutzeinrichtung ist nur nach Entfernen der verriegelten beweglichen Schutzeinrichtung [RM1] zugänglich.

![](_page_11_Figure_10.jpeg)

*Abbildung 15: Schutzeinrichtung*

![](_page_12_Picture_1.jpeg)

### **Magnete und Magnetring**

Um eine gute Befestigung der beweglichen Schutzeinrichtung [RM1] am Druckwerk XTO 2ie zu gewährleisten, sind am Druckergehäuse Magnete [mg1], [mg2] und am Farbbandeinleger Magnetringe [am1], [am2] vorgesehen.

![](_page_12_Figure_4.jpeg)

*Abbildung 16: Magnete*

## **Warnsymbole an der Maschine**

## **VORSICHT!**

Warnsymbole an der Maschine geben wichtige Hinweise für das Bedienpersonal.

- **→ Entfernen Sie keine Warnsymbole.**
- → Ersetzen Sie fehlende oder unleserliche Warnsymbole.

### **Bedeutung der Warnsymbole:**

![](_page_12_Picture_116.jpeg)

![](_page_12_Figure_13.jpeg)

*Abbildung 17: Warnsymbole*

![](_page_13_Picture_1.jpeg)

# <span id="page-13-0"></span>**Produktbeschreibung**

## <span id="page-13-1"></span>FUNKTIONALITÄT

Der XTO2ce ist ein elektronischer Drucker für "Thermotransfer auf Folie", der in der Lage ist, automatisch und direkt auf die in Verpackungsmaschinen verwendete Kunststoff- oder Papierfolie schreiben kann, wobei der Druck auf der sich bewegenden Folie auf.

Der XTO2ce kodiert die verschiedenen Produktionschargen mit variablen Texten, Barcodes und Logos äußerst flexibel und gewährleistet eine hohe Qualität und einen schnellen Druck.

Im Stand-alone-Betrieb können die mit dem auf einem PC installierten EASYCODE-Programm erstellten Etikettendateien über den USB-Speicherstick in den Drucker geladen werden.

Der XTO2ce druckt synchron mit der Geschwindigkeit der Verpackungsmaschine. Da die Geschwindigkeit der Folienbewegung nicht konstant ist, muss an der Druckwalze ein "Encoder" angebracht werden, der eine Synchronisierung zwischen der Druckgeschwindigkeit und der Geschwindigkeit der Verpackungsfolie ermöglicht.

## <span id="page-13-2"></span>PEKULARITÄT

- Die Druckeinheit ist sehr leicht und kompakt, einfach zu installieren.
- Sie verwendet keine Druckluft.
- Einfach zu warten und zu reparieren; einfaches System des Farbbanddurchgangs für wechselnden Betrieb.
- Programmierbare Druckschritte und Formatdruckparameter, die über das Touchscreen-Display (optional) oder den PC geladen werden können.
- Verbesserte Betriebszeit des Geräts: keine Deinstallation des Druckwerks aus der Linie erforderlich.
- Modularer Aufbau: Mechanik + Elektronik.
- Einfacher und schneller Austausch von elektronischen Komponenten (kein Zusammenspiel mit mechanischen Teilen.
- HMI (Human-Machine Interface) benutzerfreundlich.
- Einfache Bedienung beim Farbbandwechsel.
- Einfaches Reinigen und Auswechseln von Druckkopf und Druckplatte.
- Druckermanagement (Parameter, Etiketten, Diagnose usw.) mit lokalem EIDOS-Touch-Panel oder Remote-PC mit Web-Browser.
- Programmierbare Druckschritte und Druckformatparameter können über das Touchscreen-Display (optional) oder den PC geladen werden.
- Der Drucker kann in LINKS- (XTO2ce.LH) oder RECHTSHAND-Konfiguration (XTO2ce.RH) geliefert werden. Die Wahl der Konfiguration hängt von der Montage in der Produktionslinie ab.

## **TECHNISCHE MERKMALE**

- Maximaler Druckbereich 53 x 600 mm (Einzeldruck)
- 53 mm (2") Eckenkopf mit 12 Punkten/mm Auflösung (300 DPI)
- Druckgeschwindigkeit: max. 700 mm/s (auf bedruckbarem Film und mit Qualitätsfarbband).
- Erforderliche Stromversorgung: 48Vdc 220W
- Eingebautes und optimiertes Gerät zur Einsparung von Farbbändern.
- Bewegung des Farbbandes und des Kopfwagens durch zwei Schrittmotoren.

![](_page_14_Picture_1.jpeg)

## <span id="page-14-0"></span>SYSTEMMODELLE

## **XTO2ce version LH**

![](_page_14_Figure_4.jpeg)

*Abbildung 18: Systemmodell - version LH*

**ACHTUNG**! Nicht in den Konfigurationen enthalten, aber obligatorisch: Druckwalze (57RSE04/nn) mit Encoder (53ENC19/1) und Stützrundstab (49KMSX0).

**ACHTUNG! \*** Das 45CV897/1-Kabel wird in einer Länge von 7 m geliefert, aber während der Installation muss es so kurz wie möglich geschnitten werden, um die Fehlermeldung (E207) beim Schließen der Frontabdeckung zu vermeiden. Das Kabel muss in möglichst großer Entfernung von den Versorgungskabeln des Motors oder Elektroventilen verlaufen, um Geräusche und Ausschläge zu vermeiden.

![](_page_15_Picture_1.jpeg)

## **XTO2ce version RH**

![](_page_15_Figure_3.jpeg)

*Abbildung 19: Systemmodell - version RH*

**ACHTUNG**! Nicht in den Konfigurationen enthalten, aber obligatorisch: Druckwalze (57RSE04/nn) mit Encoder (53ENC19/1) und Stützrundstab (49KMSX0).

**ACHTUNG! \*** Das 45CV897/1-Kabel wird in einer Länge von 7 m geliefert, aber während der Installation muss es so kurz wie möglich geschnitten werden, um die Fehlermeldung (E207) beim Schließen der Frontabdeckung zu vermeiden. Das Kabel muss in möglichst großer Entfernung von den Versorgungskabeln des Motors oder Elektroventilen verlaufen, um Geräusche und Ausschläge zu vermeiden.

![](_page_16_Picture_1.jpeg)

## **XTO2ce version IP**

![](_page_16_Figure_3.jpeg)

#### *Abbildung 20: XTO2ce Version IP*

Die IP33-Version des Druckers ist mit tropentauglichen Elektronikplatinen und einem Druckkopf sowie einer Rückwand mit ausreichendem Schutz für die Anschlüsse ausgestattet.

Das optionale Touch Panel 53SDK20 bietet Schutzart IP55.

Ein Touch Panel in IP-Ausführung, Code 53SDK21, ist auch für die Montage auf dem Schaltschrank der Verpackungsmaschine erhältlich (Bohrung erforderlich).

![](_page_16_Figure_8.jpeg)

#### *Abbildung 21: XTO2ce-IP Geschützte Komponenten*

![](_page_17_Picture_1.jpeg)

![](_page_17_Picture_2.jpeg)

**ACHTUNG! \*\*** Das 45CV914/1 Kabel wird in einer Länge von 7 m geliefert, aber während der Installation muss es so kurz wie möglich geschnitten werden, um die Fehlermeldung (E207) beim Schließen der Frontabdeckung zu vermeiden. Das Kabel muss in möglichst großer Entfernung von den Versorgungskabeln des Motors oder Elektroventilen verlaufen, um Geräusche und Ausschläge zu vermeiden.

### **Berührungsbildschirm Touch panel 53SDK21**

Es handelt sich um ein 7-Zoll-TFT-Farbdisplay mit kapazitivem Touch, das über Ethernet mit dem Drucker verbunden ist und von diesem auch mit Strom versorgt wird.

Um das EIDOS Touch Panel an der Verpackungsmaschine anzubringen, muss ein Loch gebohrt werden, wie in der Zeichnung unten dargestellt. Die Befestigung erfolgt über eine Dichtung mit Schutzart IP55. Das EIDOS Touch Panel ist daher auch für Anwendungen in feuchten oder staubigen Umgebungen geeignet.

![](_page_17_Figure_7.jpeg)

*Abbildung 22: Touch Panel EIDOS 53SDK21*

**Hinweis:** Die maximale Blechstärke, auf der das Touch Panel angebracht werden kann, beträgt 4,5 mm.

![](_page_18_Picture_1.jpeg)

## <span id="page-18-0"></span>HINTERES ANSCHLUSSFELD

### **WARNUNG!**

Dieser Drucker arbeitet mit einer Spannung von 48Vdc - 220W! Das Berühren von stromführenden Teilen kann zu gefährlichen elektrischen Strömen und Verbrennungen führen.

→ Stellen Sie sicher, dass der Drucker ausgeschaltet ist, bevor Sie das Netzkabel anschließen.

➔ Schließen Sie das 48Vdc-Netzteil nur an eine geerdete Steckdose an, die den zugelassenen Normen entspricht.

- A. Anschluss an das 48Vdc-220W Netzteil
- B. RS232 Anschluss DSUB 9-polige
- C. USB-A/USB-B Schnittstelle zum Austausch von Etikettendateien mit USB Speicherstick (Diskette A, Diskette B)
- D. USB Gerät zum direkten Anschluss an den PC (funktioniert nicht am XTO-Drucker)
- E. LAN Netzwerkanschluss (Ethernet 10/100/1000)
- F. Ethernet POE Anschluss für EIDOS HMI Verbindung (XTO-Drucker-IP: 10.0.0.1, nicht veränderbar)
- G. Digitale 24V I/0 SIGNALS für den Druckbefehl, Anomalien, externe Sicherheit, Seite I/O ... Anschlüsse
- H. CAN-BUS Anschluss für externe Geräte (nicht von XTO verwaltet)
- I. Encoder Anschluss für die Erkennung der Verpackungsliniengeschwindigkeit
- J. Erdung

![](_page_18_Figure_17.jpeg)

*Abbildung 23: Rückseite*

Die Kabelanschlüsse finden Sie in der Installationsanleitung.

![](_page_19_Picture_1.jpeg)

## <span id="page-19-0"></span>BEDIENFELD

Das Bedienfeld ist ein komfortables externes Bedienfeld für die XTO2ce, das über Anzeigegeräte bedient werden kann. Sie können das Gerät 59SDK18 oder einen PC verwenden.

### **Voraussetzungen**

- Anzeigegerät, z. B. 53SDK18, Raspberry, Tablet, PC
- Ethernet-Verbindung zum XTO-Drucker

Das Softwareprogramm ist für folgende Browser entwickelt und getestet worden:

- Chromium (Raspberry Pi)
- Chrome (18 und höher)
- Firefox (35 und höher)
- Safari (6 und höher)
- Edge (44 und höher)

## **Hauptsächliche Funktionen Manueller Modus**

![](_page_19_Figure_14.jpeg)

*Abbildung 24: manueller Modus Ansicht* 

![](_page_19_Picture_240.jpeg)

![](_page_20_Picture_1.jpeg)

![](_page_20_Picture_285.jpeg)

#### **Ready-Modus**

![](_page_20_Figure_4.jpeg)

*Abbildung 25: Ready-Modus Ansicht* 

![](_page_20_Picture_286.jpeg)

#### **Info-Seite [9]**

Diese Seite enthält die Informationen über alle Parameter, die aktuell für den Drucker eingestellt sind, Etikett, Zähler, FWund SW-Versionen, Kommunikationsparameter ...

![](_page_20_Picture_287.jpeg)

![](_page_20_Picture_10.jpeg)

*Abbildung 26: Informationsseite*

![](_page_21_Picture_1.jpeg)

## **Produktionsansicht [13]**

In der Produktionsansicht kann der laufende Druckauftrag überwacht werden.

![](_page_21_Figure_4.jpeg)

*Abbildung 27: Produktion Ansicht* 

![](_page_21_Picture_142.jpeg)

![](_page_22_Picture_1.jpeg)

## <span id="page-22-0"></span>GRUNDEINSTELLUNGEN

### **Einstellungen in den Parametern (Druck Parameter) Menu**

In Ebene 0 kann der Bediener die für den Etikettendruck notwendigen Parameter einstellen. Diese Ebene ist immer zugänglich.

 $\bullet$ 

![](_page_22_Picture_5.jpeg)

*Abbildung 28: Ebene 0 Parameter*

![](_page_22_Picture_7.jpeg)

Ro Neues Etikett laden

![](_page_22_Picture_9.jpeg)

**<sup>OO</sup>D** Zähler einstellen

Verpackungsformat laden

Drucker einrichten

## **Password-Schutz**

Der Passwortschutz ermöglicht verschiedene Zugriffsebenen auf die verschiedenen Betriebsfunktionen des Druckers. Das Kennwort kann für jeden Benutzer festgelegt werden und ermöglicht den Zugriff auf die verschiedenen Ebenen; Bediener (1) und Expertentechniker (2). Die dritte Ebene ist für den Techniker des technischen Kundendienstes.

Die Benutzerebene (0) ist nicht passwortgeschützt und erlaubt die für die Hauptdruckvorgänge notwendigen Vorgänge.

> Beim ersten Zugriff auf das Menü sind alle Ebenen frei zugänglich. Für eine höhere Sicherheit empfiehlt es sich, sie per Passwort zugänglich zu machen.

> → Wie Sie das Passwort einstellen, ist im Kapitel "Bedienung - Einstellen und Beobachten" dieses Handbuchs beschrieben.

![](_page_23_Picture_1.jpeg)

![](_page_23_Figure_2.jpeg)

*Abbildung 29: Etikett laden*

Wählen Sie das Laufwerk und laden Sie das neue Etikett. Sie können die Vorschau des Etiketts sehen, indem Sie auf die Schaltfläche im linken Menü klicken.

![](_page_23_Figure_5.jpeg)

#### *Abbildung 30: Etikett-Vorschau*

Die Zoom- und Verschiebefunktion ist aktiviert. Es ist auch möglich, das Etikett auf dem Display zu drehen (Achtung: nur das Bild auf dem Video, nicht die Druckrichtung).

**Hinweis:** Immer wenn ein anderes Etikett geladen wird, wird greaten, das Farbband zu ersetzen, um nicht über die Position hinaus zu drucken. Drücken Sie die von der "Shortcuts"- Seite aus dem manuellen Modus zugängliche Taste  $\mathbb{Q}$  (siehe Punkt 12 der Zeichnung im Kapitel "Kontrolltafel – Hauptunktionen – manueller Modus" dieses Handbuchs).

![](_page_24_Picture_1.jpeg)

Durch Klicken auf die zweite Schaltfläche können Sie die Zähler

![](_page_24_Picture_100.jpeg)

#### *Abbildung 31: Zählereinstellung*

Fortschritt Linie (PG15) 0

Diese Seite ist auch über das gleiche Symbol im Menü Parameter zugänglich.

## **Parameter der Packungsform laden**

Fortschritt Linie (PG6) 0

![](_page_24_Picture_101.jpeg)

#### *Abbildung 32: Laden der PAF - Parameter*

Wählen Sie das Laufwerk und laden Sie die Verpackungsformatdatei (PAF). Die Textdatei mit der Erweiterung .PAF enthält alle zuvor gespeicherten Verpackungsformatparameter. Jedes Mal, wenn Sie eine .PAF-Datei laden, aktualisieren Sie die Druckerparameter. Diese Funktion hilft dem Bediener, falsche Druckereinstellungen zu vermeiden.

Wenn auf geklickt wird,  $\overrightarrow{OQ}$  ist es möglich, den aktuellen PAF-Parameter zu sehen.

**Hinweis:** Sie können die PAF anschauen, ohne sie zu laden, indem Sie die PAF-Datei auswählen und auf das Icon klicken.

Wenn Sie auf den Button **GO** klicken, können Sie die aktuellen PAF-Parameter einstellen oder neue erstellen.

![](_page_25_Picture_1.jpeg)

**Hinweis:** Sie können eine PAF ändern, ohne sie zu laden, indem Sie die PAF-Datei auswählen und auf das Icon klicken. Das kann nützlich sein, wenn Sie verschiedene Dateien gleichzeitig bearbeiten und später laden oder für die Verwendung auf anderen Druckern speichern wollen.

![](_page_25_Picture_153.jpeg)

#### *Abbildung 33: PAF-Erstellung*

Der Drucker kann Etiketten auf mehrspurige Verpackungsfolie drucken. Dazu ist es notwendig, bei jedem STA-Druckbefehl einzustellen, wie viele Kurven gedruckt werden sollen und welcher Druckschritt zwischen den einzelnen Druckbildern liegen soll.

*Verschiebung des Drucks in die Startposition*: Eine Erhöhung dieses Wertes führt zu einer räumlichen Verzögerung des Druckstartpunktes gegenüber dem empfangenen STA-Druckbefehl. Beim XTO2ce ist der Mindestwert des Home-Offsets nicht Null, da er den Mindestabstand berücksichtigt, der für den Druckbeginn in Bezug auf den STA-Befehl erforderlich ist. Der Wert des minimalen Offsets hängt von der Einschwingzeit des Kopfes, den Motorbeschleunigungen und der Liniengeschwindigkeit ab. *Typ des Druckabstandes*

*Fest von Etikett:* der Spurabstand "P" und die Druckzahl "N" werden in der Etikettendatei gespeichert. Alle Spuren haben den gleichen Abstand.

*Variabel von Drucker:* Der Druckabstand für jede Spur und die Anzahl der Spuren "N" werden als Druckerparameter eingestellt.

*Spuren-Nummer (N)*: Dieser Parameter definiert die Anzahl der Spuren "N", die gedruckt werden sollen.

Button *Spuren Abstand (P) – Druckabstände*: Zwischen allen Spuren können Sie verschiedene Druckabstände einstellen (P1, P2, P3 ...)

![](_page_25_Figure_11.jpeg)

#### *Abbildung 34: Druckabstände*

*Anzahl Wiederholungen:* Dieser Parameter kann nur eingestellt werden, wenn eine .LMT-Etikettendatei geladen ist. Die .LMT-Datei ist eine Multi-Text-Etikettendatei, die intern bis zu 4

![](_page_26_Picture_1.jpeg)

unterschiedliche Etiketten enthalten kann. Dieser Parameter bestimmt, wie oft Sie beim Drucken die .LMT-Datei auf der Verpackungsfolie wiederholen wollen.

*Abstand der Wiederholungen:* Bei einer .LMT-Wiederholung (Wiederholungs-Nummer>1) bestimmt dieser Parameter den Abstand der Wiederholungen als den Abstand zwischen dem Beginn des ersten Etiketts auf der ersten gedruckten .LMT-Datei und dem Anfang des ersten Etiketts auf der nächsten gedruckten .LMT-Datei.

*Druckzahl bei jedem Zyklus:* Hier wird eine Maximalzahl von Etiketten bestimmt, die im Fall einer LMT-Wiederholung gedruckt werden sollen. Beispiel: Sie haben eine .LMT-Datei mit 3 Etiketten und wollen sie zweimal wiederholen, brauchen aber nur 5 Etiketten statt 6 (3 x 2). In diesem Fall müssen Sie diesen Parameter auf 5 stellen.

**Hinweis:** Immer wenn eine andere PAF geladen wird, muss ein neues Farbband eingelegt werden, um das Drucken über die Position hinaus zu verhindern. Drücken Sie die von der "Shortcuts" (o) - Seite aus im manuellen Modus zugängliche Taste (siehe Punkt 12 der Zeichnung im Kapitel "Kontrolltafel – Hauptunktionen – manueller Modus" dieses Handbuchs.

![](_page_26_Picture_6.jpeg)

## **Drucker Einstellung**

In diesem Menü können die grundlegenden Parameter eingestellt werden. Um eine Feineinstellung vorzunehmen, ohne den Betrieb des Druckers zu gefährden, ist nur eine Anpassung von 10 % des eingestellten Wertes zulässig. Der Wert kann frei eingestellt werden, indem Sie das Menü Niveau 1 "Druck Parameter" aufrufen.

![](_page_26_Picture_9.jpeg)

*Abbildung 35: Setup der Parameter*

Durch Klicken auf die Schaltfläche können Sie die Hilfe zu jedem Parameter anzeigen.

![](_page_27_Picture_1.jpeg)

# <span id="page-27-0"></span>**Vorgang**

## <span id="page-27-1"></span>EINSATZ VON VERBRAUCHSMATERIAL

## **So legen Sie das Thermofarbband ein**

![](_page_27_Picture_5.jpeg)

![](_page_27_Picture_6.jpeg)

*Abbildung 36: XTO2ce.LH - Banddurchgang*

![](_page_27_Picture_8.jpeg)

![](_page_27_Picture_9.jpeg)

*Abbildung 37: XTO2ce.RH - Banddurchgang*

![](_page_27_Figure_11.jpeg)

*Abbildung 38: Positionierung des Farbbandes*

![](_page_28_Picture_1.jpeg)

### **Wie vorzugehen ist**

- Nehmen Sie die vordere Abdeckkassette heraus und legen Sie sie auf eine ebene und saubere Fläche.
- Legen Sie den leeren Pappkern [a] mit Bioklebeschicht auf die Welle [A1] und den Farbbandkern auf die Welle [A2]. Wenn Sie die Abdeckung als Schubfach zum Herausnehmen des Farbbandes verwenden wollen, schieben Sie den Bügel [b] hinein.
- Wickeln Sie das Farbband vom vollen Kern ab und führen Sie es durch die Schlitze. Die Metallklemme [c] halt das Farbband an seinem Platz.
- Wickeln Sie das Ende des Farbbandes um den leeren Kern, damit es mit der Bioklebeschicht Kontakt hat.
- Schließen Sie den Klemmbügel [b] für das Farbband, wenn dieses eingesetzt ist.
- Setzen Sie die Abdeckung 1] ein und drücken Sie sofort den Griff um das Farbband auf den Wellen zu positionieren 2].
- Lassen Sie den Griff 3] los.
- Warten Sie den Farbbandvorschub ab.
- Stellen Sie den Drucker READY (BEREIT).
- Starten Sie die Verpackungslinie neu.

**HINWEIS:** bei 30 mm breitem Farbband ist es notwendig, Ringabstandshalter 49KS0113 auf den Wellen einzusetzen. XTO2ce verlangt, dass das Farbband zum Druckkopf zentriert wird.

Der Zustand der Thermofarbband-Reserve wird anhand des Durchmessers der Farbband-Rückgewinnungsrolle gemeldet und ist immer in der "Produktionsansicht" der Druckersoftware sichtbar (siehe Kapitel "Produktbeschreibung - BEDIENTAFEL" dieses Handbuchs).

> Um einen guten Druck zu gewährleisten, reinigen Sie immer den Druckkopf, bevor Sie ein neues Farbband in den Drucker einlegen.

## **Entfernen verbrauchtes Band**

![](_page_28_Figure_17.jpeg)

*Abbildung 39: Bandentfernung*

Ziehen Sie am Griff und entfernen Sie die Abdeckkassette mit dem verbrauchten Farbband (wenn Sie den Bügel zum Festklemmen an der Abdeckung verwendet haben, andernfalls nehmen Sie das verbrauchte Farbband von Hand von der Halterung).

![](_page_29_Picture_1.jpeg)

## DIE THERMOBÄNDER

## **Smart-Black - Farbbänder der XTO-Serie**

Die Auswahl an XTO-Farbbändern umfasst zwei verschiedene Wachs-Harz-Produkte (Standard und Spezial), die in 1200 m Länge erhältlich sind, und zwei verschiedene Harz-Alternativen (Standard und Spezial), die in 1000 m Länge erhältlich sind. Darüber hinaus ist es möglich, mit einem speziellen Farbband auf Handwerksfolien zu drucken. Alle Bänder sind auf einen 1 Zoll Kunststoffkern gewickelt, Tinte IN. Besondere Eigenschaften der Eidos Smart-Black Farbbandlinie sind: hohe Qualität und hohe Druckgeschwindigkeit, maximale Farbbandlänge, Frost- und Feuchtigkeitsbeständigkeit, Kratzfestigkeit, Hitzebeständigkeit.

![](_page_29_Picture_316.jpeg)

### **Technische Daten**

*1 = nicht ausreichend 2 = ausreichend 3 = befriedigend 4 = gut 5 = hervorragend*

*x = 7 Länge 1000 oder 1200 m je nach Modell x = 8 Länge 600 m*

*Hinweis: Für den XTO2ce werden 600 m lange Farbbänder verwendet, um die Druckgeschwindigkeit zu erhöhen. Die Lieferung erfolgt vorbehaltlich der technischen Bewertung durch EIDOS.*

*y = 7 Breite 55 mm ; y = 9 Breite 30 mm*

Die Rollen des Thermofarbbands müssen vom Lieferanten des Druckers gekauft werden, um die bestmögliche Garantie für die Funktionstüchtigkeit zu haben. Die Verwendung von nicht zertifizierten Farbbändern macht Fehlfunktionen sehr wahrscheinlich und kann die Beschädigung des Thermokopfes stark erhöhen oder Schleppprobleme verursachen, die auf die Verschmutzung der Farbbandführungsrollen zurückzuführen sind.

![](_page_29_Picture_12.jpeg)

Achten Sie darauf, dass Sie für jede Oberfläche das richtige Thermoband verwenden! Wenden Sie sich für Tests oder Zertifizierungen an den Lieferanten. Die Garantie des Druckers erstreckt sich nicht auf lokale Beschädigungen des Kopfes in Form von mechanischen Kerben, sondern nur auf normale, gleichmäßige Abnutzung entlang des gesamten Kopfes.

![](_page_30_Picture_1.jpeg)

## <span id="page-30-0"></span>DRUCKEN

## **Beschreibung des Vorgangs**

(Siehe Kapitel "Produktbeschreibung - Bedienfeld" in diesem Handbuch.) Schalten Sie den Drucker ein und warten Sie auf die Programmladephase. Der Drucker kann die Befehle von der Produktionslinie empfangen, wenn er sich im Status READY (automatisch) befindet.

### **Legen Sie das zu bedruckende Etikett ein.**

Bringen Sie den Drucker in den Modus MAN (manuell) und klicken Sie auf die Schaltfläche Neues Etikett **Eo** laden /Bedienungsdaten

Wählen Sie das gewünschte Label aus, indem Sie es von der Festplatte [Flash-CPU-Disk C] oder von den Festplatten [A/B] (USB-Speicherstick) auswählen.

Stellen Sie eine beliebige fortlaufende Nummer und die variablen Daten über die Tastatur des PCs oder des Bediengeräts ein.

Prüfen Sie auf dem Display, ob das Etikett und die Dateneingaben korrekt sind. Die Zoom-Funktion ist verfügbar: Auf der rechten Seite des Bildschirms können Sie das Etikett nach oben und unten ziehen und es vergrößern und verkleinern.

![](_page_30_Picture_10.jpeg)

![](_page_30_Figure_11.jpeg)

![](_page_30_Figure_12.jpeg)

![](_page_30_Picture_13.jpeg)

*Abbildung 40: Laden eines Etiketts* 

![](_page_31_Picture_1.jpeg)

## **Starten und Überwachen eines Druckauftrags**

Der Drucker beginnt zu drucken, sobald die folgenden Bedingungen erfüllt sind:

- Das Display zeigt die Anzeige "READY" an
- Ein digitaler Eingangsimpuls STA wird empfangen
- Die Verpackungslinie wird gestartet und der Encoder erkennt eine Liniengeschwindigkeit.

Wenn der Drucker den Bildschirm "MAN" anzeigt:

→ Drücken Sie die Taste  $\Box$  um auf den Bildschirm "BEREIT" umzuschalten und den Druck zu starten.

## <span id="page-31-0"></span>ERSTELLEN UND SENDEN DES ETIKETTS MIT EASYCODE

Das Programm EIDOS EASYCODE ermöglicht die sofortige Erstellung der Etiketten mit Texten, Barcodes, Linien, Boxen und Bildern sowie durch den Import von variablen Daten aus der Kundendatenbank. Das erzeugte Etikett kann zum Drucker gesendet oder kopiert werden.

Die variablen Daten können über die Tastatur eingegeben, zum Zeitpunkt des Drucks aus einer Datenbank abgerufen, vom Bediener am Drucker eingegeben und vom Kundenprogramm auf der Basis des Tools E-LIB Eidos verwaltet werden - weitere Informationen finden Sie im Handbuch der EASYCODE-Software -.

## **Etikettenkopie von USB-Diskette auf XTO-Flash-Diskette C:**

Mit der EASYCODE-Software Liv. 1 (Demoversion) können Sie Etiketten erstellen, verändern und speichern und sie über einen USB-Stick an die EIDOS-Drucker kopieren, oder Sie übertragen Sie per Ethernet-Verbindung an den XTO-Druckerspeicher (C-Disk). Die Etikettendatei wird dann von Hand von der XTO-Disk geladen.

### **Wie vorzugehen ist**

- → Erstellen Sie das Etikettenlayout (.LM1-Datei) mit Easycode (Version 1. Stufe ist ausreichend).
- ➔ Kopieren Sie das Etikettenlayout über den USB-Stick auf die Diskette C: des Druckers.

![](_page_31_Figure_17.jpeg)

**Seien Sie vorsichtig:** Der Schlüssel muss in den USB-Anschluss des Druckers gesteckt werden, nicht in das Bedienfeld.

*Abbildung 41: Übersendung Etikette per USB-Stick*

![](_page_32_Picture_1.jpeg)

## **Etikettenübertragung an XTO mit LAN-Verbindung**

Mit der EASYCODE-SOFTWARE-Lizenz "R" Version können Sie Etiketten erstellen, ändern, speichern und über eine LAN-Netzwerkverbindung an EIDOS- und Nicht-EIDOS-Drucker übertragen.

### **Wie vorzugehen ist**

→ Erstellen des Etikettenlayouts (.LM1-Datei) mit Easycode (Version R mit Lizenz erforderlich).

→ Etikettenlayout mit Easycode über eine LAN-Netzwerkverbindung an den Drucker übertragen. Sie können das Senden von Etiketten an bis zu 4 Drucker über die Windows-Treiber verwalten.

![](_page_32_Figure_7.jpeg)

*Abbildung 42: Übersenden der Etikette über LAN Netzwerkanschluss*

## **Übertragung von Etiketten mit variablen Daten aus der Datenbank**

Mit der EASYCODE-SOFTWARE-Lizenzversion "DATABASE" können Sie Etiketten erstellen, ändern, speichern und über eine LAN-Netzwerkverbindung an EIDOS- und Nicht-EIDOS-Drucker übertragen sowie variable Daten aus der Datenbank über die Windows-Treiber (nur Microsoft Access .mdb- und .accdb-Dateien) verwalten.

### **Wie vorzugehen ist**

→ Erstellen Sie das Etikettenlayout mit Easycode.

➔ Geben Sie die variablen Daten über die Tastatur ein oder fügen Sie sie über die von EASYCODE verwaltete Datenbank ein. Das Etikett kann fortlaufende Nummern oder automatische Daten (Datum, Uhrzeit, Termin etc.) enthalten, die vom Drucker erarbeitet werden.

→ Senden des erstellten Etiketts an den Drucker über eine LAN-Netzwerkverbindung.

![](_page_32_Figure_15.jpeg)

![](_page_32_Figure_16.jpeg)

![](_page_33_Picture_1.jpeg)

## <span id="page-33-0"></span>WIE MAN ETIKETTENDATEIEN SPEICHERT (.LM1)

Legen Sie die Speicherkarte ein, die .LM1-Etikettendateien enthält. Versetzen Sie den Drucker in die Betriebsart MANUELL und rufen Sie die Parametereinstellung auf.

- Auf den "Dateiverwaltung" Knopf  $\sqrt{a}$  drücken
- Auf "Datei kopieren" drücken.
- 
- Wählen Sie den Ursprung und das Ziel der Kopie, klicken Sie auf "Kopieren" und warten Sie, bis der Befehl ausgeführt wird.

Das Menü Dateiverwaltung ist nur mit Passwort zugänglich, wenn die Menüebenen verschiedenen Benutzern zugewiesen wurden.

![](_page_33_Picture_124.jpeg)

*Abbildung 44: Kopieren von Dateien und Ordnern* 

## <span id="page-33-1"></span>BACK UP - AUSFÜHRUNG

Legen Sie die Speicherkarte ein, auf der die Daten gespeichert werden sollen. Versetzen Sie den Drucker in die Betriebsart MANUAL und rufen Sie die Parametereinstellungauf.

- Klicken auf den "Dateiverwaltung"  $\sqrt{a}$  Knopf.
- Klicken auf "Back up"

## **WICHTIG!**

Sichern Sie die Daten nach Abschluss der Druckerinstallation. Wiederholen Sie die Datensicherung in regelmäßigen Abständen und in jedem Fall nach wesentlichen Änderungen an den Parametern und, wenn möglich, bei einem Austausch der Elektronikeinheit. Der Name der Backup-Datei sieht in etwa so aus: bkxtoi\_L0012.zip, wobei "L0012" die Seriennummer des Druckers ist.

![](_page_33_Picture_125.jpeg)

![](_page_34_Picture_1.jpeg)

## EINSTELLUNG UND ÜBERWACHUNG

## <span id="page-34-0"></span>**Druckerparameter: Generelle Information**

Vom Hauptmenü aus gelangen Sie, wenn sich der Drucker in der Position MAN befindet, auf die Parameterseite, auf der Sie den Drucker einstellen können.

![](_page_34_Picture_69.jpeg)

*Abbildung 46: Login*

Um auf die gewünschte Ebene zuzugreifen, wählen Sie die Ebene (von 0 bis 3) auf der linken Seite des Bildschirms aus, geben Sie den Benutzernamen und das Passwort ein und drücken Sie Login. Die Seite für die gewählte Ebene wird auf dem Display angezeigt.

![](_page_34_Picture_70.jpeg)

*Abbildung 47: Drucker Parameter – Seite - Niveau 2*

![](_page_35_Picture_1.jpeg)

### **Benutzer und Passwort hinzufügen**

Bei der Erstinstallation ist der Zugriff auf die Ebenen 1 und 2 passwortfrei. Wenn Sie den Zugriff auf Benutzer einschränken möchten, müssen Sie ein Passwort für Ebene 2 festlegen. Nur wenn Sie sich anschließend mit diesem Kennwort anmelden, ist es möglich, weitere Kennwörter für die Ebenen 1 und 2 für die gewünschten Benutzer zu erstellen.

### **WICHTIG!**

Das Passwort der Ebene 3 ist nur für spezialisierte Techniker und / oder für den technischen Kundendienst zugänglich.

→ Wenden Sie sich für jegliche Informationen an den technischen Kundendienst!

Klicken Sie auf die Schaltfläche BENUTZER, im linken Menü: Die folgende Seite wird auf dem Display angezeigt.

![](_page_35_Picture_119.jpeg)

#### *Abbildung 48: Passwordeinstellung*

Auf dieser Seite können die Benutzerdaten gelöscht werden und ein neuer Benutzer kann durch Klicken auf die Schaltfläche hinzugefügt werden.  $\mathcal{E}_{\mathbf{P}}$ 

Beim Hinzufügen eines neuen Benutzers müssen Sie den Benutzernamen, das Passwort und die Ebene, auf die er Zugriff hat, eingeben und auch entscheiden, ob er die Seiten nur ansehen oder die Parameter ändern kann.

![](_page_35_Picture_12.jpeg)

*Abbildung 49: Zufügung Benutzername* 

![](_page_36_Picture_1.jpeg)

## **Druckerparameter: mit Niveau 1 zugefügt**

![](_page_36_Picture_3.jpeg)

**Dateimanagement**

*Dateien oder Verzeichnisse kopieren*

![](_page_36_Picture_79.jpeg)

日本

*Abbildung 50: Kopieren der Dateien* 

*Dateien aus Disk löschen*   $\textcolor{blue}{\textcolor{blue}{\bigcirc}} \mathbf{w} \mathbf{w}$ 

![](_page_36_Picture_80.jpeg)

*Abbildung 51: Dateien löschen* 

![](_page_37_Picture_1.jpeg)

![](_page_37_Picture_65.jpeg)

*Abbildung 52: Backup*

Insert the memory card on which to store the data and click on "Make Back up" button. Wiederholen Sie den Sicherungsvorgang in regelmäßigen Abständen und in jedem Fall, nachdem Sie wesentliche Änderungen an den Parametern vorgenommen haben

HINWEIS: Die Ordner sind gelb hervorgehoben. Ein neuer Ordner kann mit der Schaltfläche **Co** erstellt werden.

*Backup wiederherstellen* 

![](_page_37_Picture_66.jpeg)

*Abbildung 53: Backup wiederherstellen* 

Legen Sie die Speicherkarte ein, auf der die Daten gespeichert wurden, und klicken Sie auf die Schaltfläche "Restore Back up".

![](_page_38_Picture_1.jpeg)

# **Druckerparameter einstellen**

In diesem Menü können Sie die grundlegenden Parameter einstellen. Nachdem Sie die gewünschten Einstellungen vorgenommen haben, drücken Sie die Speichertaste, wim sie wirksam zu machen.

![](_page_38_Figure_4.jpeg)

*Figure 54: Druckerparameter - part A*

![](_page_39_Picture_1.jpeg)

![](_page_39_Picture_34.jpeg)

*Abbildung 55: Druckerparameter – Teil B*

Durch Klicken auf die Schaltfläche (bied können Sie die Hilfe zu jedem Parameter anzeigen.

![](_page_40_Picture_166.jpeg)

*Abbildung 56: Ansicht Etikettenparameter* 

Die Etikettenparameter werden jedes Mal einem automatischen Update im Drucker unterzogen, wenn eine neue .LM1-Datei geladen wird. Abmessungen und Parameter dieser Etiketten müssen bei der Erstellung des Etiketts (mit dem EASYCODE-Programm) eingestellt werden. Die Parameter der Etikettendatei .LM1 auf dieser Seite können nur eingesehen und nicht verändert werden.

- *- Breite X:* Abmessungen des Etiketts parallel zur Dot-Linie des Druckerkopfes
- *- Länge Y:* Länge des Etiketts in Druck- und Bewegungsrichtung
- *- Verschiebung X:* Verschiebung des Bildes entlang der Dot-Linie
- *- Verschiebung Y:* Verschiebung des Bildes in Bewegungsrichtung

## *Überarbeitung*

*Automatisch:* Datum oder Uhrzeit werden automatisch jede Minute aktualisiert oder die Text emit den laufenden Nummern werden auf den neuesten Stand gebracht, ohne dass die Zyklus-Zeit sich verlängert.

*Nach Druck:* Das Etikett wird am Ende des Drucks überarbeitet, während der Wagen in die Home-Position zurückfährt.

*Vor Druck:* Diese Option verzögert die Ausführung des Druckbefehls etwas; empfohlen für Etiketten mit Strichcodes, die Variablen für Datum und Zeit enthalten, die vor jedem Druck auf den neuesten Stand gebracht werden müssen.

*Anzahl Etiketten:* Anzahl der Drucke pro Zyklus beim mehrspurigen Drucken

*Druckabstand:* Abstand zwischen den Startpunkten des Drucks bei zwei aufeinanderfolgenden Etiketten

*Anzahl Ausdrucke:* Anzahl der Ausdrucke

Durch Klicken auf die Schaltfläche  $\bigotimes$ im linken Menü können Sie die Vorschau des Etiketts sehen.

Durch Klicken auf die Schaltfläche  $\overline{60}$  ist es möglich, den aktuellen PAF-Parameter zu sehen (siehe Kapitel "Produktbeschreibung > Basiseinstellungen" in diesem Handbuch).

a **NOVEXX**« Solutions compan

![](_page_41_Picture_1.jpeg)

![](_page_41_Picture_61.jpeg)

![](_page_41_Picture_3.jpeg)

*Abbildung 58: Diagnose-Menü*

Mit den Schaltflächen auf dem ersten grauen Streifen können Sie die Diagnoseparameter anzeigen und einstellen.

![](_page_41_Picture_6.jpeg)

*Neues Etikett laden: Eine neue Etikette wird geladen*

*Etiketten Voransicht: Die Etikette wird angezeigt* 

![](_page_42_Picture_1.jpeg)

![](_page_42_Figure_2.jpeg)

*System-Diagnose:*

![](_page_42_Figure_4.jpeg)

*Abbildung 59: Diagnose*

![](_page_42_Figure_6.jpeg)

*Abbildung 60: Diagnose*

![](_page_43_Picture_1.jpeg)

## **III EIDOS**

![](_page_43_Picture_3.jpeg)

![](_page_43_Picture_108.jpeg)

*Abbildung 61: Diagnose*

C)

![](_page_43_Figure_7.jpeg)

*Abbildung 62: Diagnose*

*Wagen in Home-Position*

 $\odot$ 

*Farbbandzuführung: Spannen Sie das Thermoband, indem Sie es aufwickeln*

*(Diese Schaltfläche ist auch über die Tastenkombinationen in der Ansicht "Manueller Modus" zugänglich, wenn Sie mindestens Zugriffsstufe 1 haben. Siehe "Produktbeschreibung - Bedienfeld")*

![](_page_44_Picture_1.jpeg)

#### D)

![](_page_44_Figure_3.jpeg)

*Abbildung 63: Diagnose*

Mit den Tasten auf der unteren Leiste können Sie den Drucker testen.

![](_page_44_Picture_6.jpeg)

## *Gitternetz drucken:*

Drucktest, um zu prüfen, ob der Druckkopf einige unterbrochene Punkte hat oder ob der Druckkopf und die Druckplatte oder Rolle in der gesamten Druckbereichsgröße perfekt ausgerichtet sind. Falls weiße Linien in Druckrichtung zu sehen sind, bedeutet dies, dass wahrscheinlich einige Punkte gebrochen sind oder dass der Druckkopf verschmutzt sein könnte. Das aktuelle Datum wird ebenfalls auf das Gitter gedruckt, um das Datum zu markieren, an dem der Test durchgeführt wurde. So kann der Bediener Tag für Tag den Status des Druckkopfs ablesen.

![](_page_44_Picture_9.jpeg)

值

## *Lines drucken:*

Drucktest von Linien parallel zur Druckrichtung. Die Linien verlaufen parallel zur Druckrichtung. Dieser Test dient dazu, das Aufsetzen und die Stabilität des Kopfes auf dem Medium während des Drucks zu überprüfen. Im Falle von Biegungen bedeutet dies, dass die Druckkopfauflage oder die Ausrichtung des Kopfes zur Druckwalze oder -platte nicht im besten Zustand ist oder dass die Auflage nicht stabil ist.

![](_page_44_Figure_12.jpeg)

**Hinweis:** Druckgitter und Linien werden mit der aktuellen Etikettengröße gedruckt.

*Aktuelle Seite drucken*: Diesen Knopf drücken, um die vorliegende Etikette zu drucken. *(Diese Schaltfläche ist auch über die Tastenkombinationen*  $\phi$  *in der Ansicht "Manueller Modus" zugänglich, wenn Sie mindestens Zugriffsstufe 1 haben. Siehe "Produktbeschreibung - Bedienfeld")*

![](_page_45_Picture_1.jpeg)

## **Druckparameter: mit Niveau 2**

![](_page_45_Picture_150.jpeg)

*Abbildung 64: E/A Verwaltung*

## *Druckbefehl "STA"*

- 0 = Vorderseite OFF-ON (Voreinstellung)
- 1 = Vorderseite ON-OFF
- 2 = Niveau ON
- 3 = Niveau OFF

### *Druckbefehl prüfen*

- 0 = deaktiviert
- 1 = befähigt (Voreinstellung)

## *Ende des Drucks (FAP) Ausgangstyp*

0 = Impuls (Voreinstellung). Er erzeugt einen Impuls am Ende des Zyklus von 0,5 s Dauer

1 = Pegel. Zu Beginn des Zyklus (Ankunft des STA-Befehls) aktiviert er den FAP-Ausgang und deaktiviert ihn am Ende des Drucks, wenn die in den Parametern eingestellte Zeit "TPH OFF" abgelaufen ist*.*

### *Anomale Ausgabe*

![](_page_45_Figure_17.jpeg)

![](_page_45_Picture_18.jpeg)

![](_page_45_Figure_19.jpeg)

![](_page_45_Figure_20.jpeg)

![](_page_46_Picture_1.jpeg)

*Druck wenn ein Etikett empfangen wird –* der Druckzyklus startet automatisch, sobald die Etikettendatei empfangen wurde.

*Druckbefehl deaktivieren, wenn C2S=1 –* Wenn die Prüfung freigeschaltet ist, deaktiviert die C2S-Eingabe die Ausführung des Druckbefehls. Wenn C2S während des Druckzyklus ankommt, wird der laufende Zyklus unterbrochen und ein FAP-Puls wird generiert.

*Freigabe Seite I/O 0 = gesperrt 1 = von Diskette C:*

![](_page_46_Picture_114.jpeg)

Wenn dieses Flag deaktiviert wird, können die zuvor im Druckerspeicher abgelegten Etikettendateien 0.LM1, … ,15.LM1 über 4 digitale Eingaben ausgewählt werden; diese 4 optoisolierten Eingaben stehen am ENCODER-Anschluss des Druckers zur Verfügung.

## **Einstellung IP-Parameter:**

![](_page_46_Picture_115.jpeg)

#### *Abbildung 65: kommunikationsparameter*

Wenn die Wait-Ready-Funktion freigeschaltet ist, wird der Buchstabe W ausgegeben, wenn der Druckzyklus startet. Ein R wird ausgegeben, wenn der Druckzyklus beendet ist (bevor der Wagen in die Home-Position zurückkehrt) oder sofort, wenn beim Drucken ein Fehler auftritt.

## **Hinweis:**

Die Parameter für den Anschluss an den PC über den Ethernet-Anschluss werden detailliert im Kapitel "Installation des Druckers -> Anschlüsse" des technischen Handbuchs beschrieben.

![](_page_47_Picture_1.jpeg)

![](_page_47_Picture_43.jpeg)

*Abbildung 66:RS232 Parameter*

Schließen Sie das serielle Kabel an den Drucker an und stellen Sie die bertragungsgeschwindigkeit der seriellen Leitung ein.

Empfohlen: 115200,n,8,1 Baud.

![](_page_47_Picture_44.jpeg)

*Abbildung 67: ETH-LAN*

![](_page_48_Picture_1.jpeg)

## **TPH Set TPH Kalibrierung:**

**ACHTUNG**: Dieser Vorgang muss bei angehaltener Verpackungsanlage durchgeführt werden.

![](_page_48_Figure_4.jpeg)

![](_page_48_Figure_5.jpeg)

Aufwärtsbewegung des TPH (bereit für die Druckposition)

Abwärtsbewegung des TPH (Betriebsposition für Farbbandwechsel)

![](_page_48_Picture_8.jpeg)

HOME

Bewegung des TPH in Druckposition für 5 Sekunden

Die Druckposition ist die Position, die bei der letzten Kalibrierung als Parameter für die THP-Kraft erkannt oder eingestellt wurde.

Bewegung des Wagens in die Home-Position

Drücken Sie den Kalibrierungs-Knopf,  $\mathcal{F}$ ) und starten Sie die Kalibrierung.

Die besten Werte liegen zwischen 74 und 77 %. Wenn der erfasste Wert höher als 80 % ist, erscheint die Warnung W562, weil der Druckkopf dann zu weit von der Druckwalze entfernt ist.

Wenn der erfasste Wert unter 69 % liegt, erscheint die Warnung W567, weil der Druckkopf dann zu nahe an der Druckwalze liegt. Je höher der erfasste Wert, desto größer der WInkel des Druckkopfes beim Drucken. Während der Kalibrierung bewegt sich der Druckkopf zur Gummiwalze und erhöht dann den Druck, bis er den Schwellenwert erreicht. Dieser ist als der vom Servomotor absorbierte Strom definiert (voreingestellt sind 150 mA).

Um eine optimale Druckqualität zu erzielen, muss der Thermokopf tangential zur Gummiwalze positioniert werden. Der Kopf und die Rolle müssen perfekt parallel sein.

![](_page_49_Picture_1.jpeg)

Kalibrieren Sie in verschiedenen Positionen des Schlittens, um die genaue Position des Kopfes auf dem gummierten Walzenhöcker zu finden, die dem niedrigsten ermittelten THP-Kraftwert entspricht. Die Kalibrierungsfunktion ermittelt den Abstand zwischen dem Druckkopf und der Gummiwalze und stellt den Wert für den Druck des Kopfes auf die Verpackungsfolie ein.

Führen Sie in jedem Fall einen Drucktest durch, um den Berührungspunkt des Druckkopfs mit der Walze zu finden, der die beste Druckqualität bietet.

Nach der Kalibrierung wird der Druckparameter "TPH FORCE" auf den bei der Kalibrierung erfassten Wert gesetzt. Es besteht die Möglichkeit, ihn um 10 % anzuheben oder zu senken.

Das erfolgt über das Menü "Druckerparameter" (nicht möglich auf Stufe 0).

![](_page_49_Figure_6.jpeg)

Die TPH-Kalibrierungsfunktion erkennt den Abstand zwischen Druckkopf und Gummiwalze und stellt den empfohlenen TPH-FORCE-Wert nach dem Druck des Kopfes auf die Folie ein.

![](_page_49_Picture_161.jpeg)

#### *Abbildung 69: Emulationseinstellung*

*Zebra-Emulation:* Wählen Sie diese Funktion aus, um Dateien als ZEBRA-ZPLII-Protokoll zu bekommen. Die Etikettenübertragung kann nur über Ethernet LAN (nicht vom USB-Stick gesteuert) erfolgen. Wenn die Zebra-Emulation aktiv ist, werden die Einstellungsparameter auch auf den Seiten des manuellen Modus angezeigt (die dpi-Werte 200, 300 und 600 werden als Zeb: 8, Zeb12 und Zeb 24 angezeigt). Der XTO ist ein 300-dpi-Drucker, aber er kann auch Zebra-ZPL-Etiketten empfangen und drucken, die von Zebra-Treibern mit 200, 300 oder 600 dpi erstellt wurden. Stellen Sie den dpi-Wert des Zebra-Emulators nach dem dpi-Wert des Zebra-Treibers oder der ursprünglichen ZPL-Datei ein, um im Druck die korrekte Bildgröße zu bekommen.

*Kundenspezifische CSE-Befehle:* Wählen Sie diese Funktion aus, wenn Sie ein kundenspezifisches EIDOS-Druckermanagement benötigen. Sie können einen EIDOS-Drucker für die zu druckenden Daten als ZEBRA-Drucker ansprechen und als EIDOS-Drucker für die Status-Anfrage und das Warten/Bereit-Protokoll. Wenn Sie diesen Haken gesetzt haben, werden die EIDOS-CSE-Befehle auch dann gemanagt, wenn die Zebra-Emulation eingestellt ist.

*Ignorieren der ZPLII-Etikettenabmessungen:* Wählen Sie diese Funktion aus, um die ZPL-Befehle für die Programmierung der Etikettenabmessungen zu ignorieren; der EIDOS-Drucker verwendet die Xund Y-Abmessungen des letzten geladenen Etiketts.

![](_page_50_Picture_1.jpeg)

**Anmerkung:** Erstellen und versenden Sie ein Etikett mit den korrekten Abmessungen, denn später können diese nicht mehr geändert werden.

**ACHTUNG!** Wenn Sie nicht mit der Zebra-Emulation arbeiten, muss der Haken weggenommen werden.

![](_page_50_Picture_4.jpeg)

## **Sprache einstellen:**

![](_page_50_Picture_98.jpeg)

#### *Abbildung 70: Sprachenauswahl*

**Folie einstellen**

![](_page_50_Picture_99.jpeg)

*Abbildung 71: folie einstellen*

Stellen Sie den Code des verwendeten EIDOS-Bandes ein. Durch die Einstellung des verwendeten Farbbandcodes werden einige druckerspezifische Parameter automatisch auf den optimalen Modus für das verwendete Farbband eingestellt (z.B. Enhanced Mode, Beschleunigung, Ruck etc.).

### **HINWEIS**:

Thermofarbbandrollen müssen vom Lieferanten des Druckers gekauft werden, um die bestmögliche Garantie für einen ordnungsgemäßen Betrieb zu haben. Die Verwendung von nicht zertifizierten Farbbändern führt mit hoher Wahrscheinlichkeit zu Fehlfunktionen und möglicherweise zu einer beschleunigten Beschädigung des Thermokopfes oder zu Schleppproblemen aufgrund der Verschmutzung der Farbbandführungsrollen.

![](_page_51_Picture_1.jpeg)

## STATUSMELDUNGEN

## **Allgemeine Informationen zu Statusmeldungen**

Während des Betriebs wird kontinuierlich geprüft, ob eine Störung vorliegt. Wenn eine Störung festgestellt wird, erscheint die entsprechende Statusmeldung im Display.

### **Warnmeldungen**

Warnmeldungen informieren den Bediener über das Auftreten eines bestimmten Ereignisses am Drucker. Die Meldung wird so lange angezeigt, bis sie vom Bediener entriegelt wird. Befindet sich die Meldung im Zustand BEREIT, arbeitet der Drucker ohne Eingriff des Benutzers weiter. Erscheint die Meldung im MANUELLEN Modus, muss sie entriegelt werden, um in den BEREIT-Modus zu wechseln und das Drucken zu ermöglichen. Die auf dem Display angezeigte Statusmeldung ist wie folgt aufgebaut:

![](_page_51_Figure_7.jpeg)

*Abbildung 72: Warnungsmeldung* 

**A** *Alarm-Ikone*

Drücken Sie den Knopf, um die Status-Meldung zu lösen.

- **B** *Warnungsnummer*
- **C** *Warnungsmeldung*
- **D** *Hintergrundfarbe* Gelb
- **E** *Hilfsikone*  Nach Drücken des Symbols wird eine Kurzanleitung zur Fehlerbehebung angezeigt.
- **F** *Pause* Schaltet die Nachricht frei. Sie erscheint noch einmal, wenn man auf die Hauptseiten zurückkehrt.

### **Fehlermeldungen**

Fehlermeldungen müssen vom Bediener quittiert werden, da das auslösende Ereignis oder die Störung den Normalbetrieb gefährdet.

Die auf dem Display angezeigte Statusmeldung ist wie folgt aufgebaut:

![](_page_51_Picture_19.jpeg)

*Abbildung 73: Fehlernachricht* 

![](_page_52_Picture_1.jpeg)

**A** *Alarmikone*

Den Knopf unter dem Symbol drücken, um den Status zu lösen.

- **B** *Fehlernummer*
- **C** *Fehlernachricht*
- **D** *Hintergrundfarbe* Rot
- **E** *Hilfsikone*

Nachdem die Ikone gedrückt wurde, erscheint eine Kurzanleitung zur Fehlerbehebung.

![](_page_52_Figure_9.jpeg)

*Abbildung 74: Fehlerbehebungsanleitung* 

### **F** *Pause*

Damit wird die Fehlermeldung (nicht der Fehler) entsperrt, um den Zugriff auf die Diagnoseseiten zu ermöglichen.

Der Fehler wird wieder angezeigt, wenn der Bediener zu den Hauptseiten zurückkehrt.

**G** *Fehlertext*

Jede Fehlernummer hat einen Statustext in der Sprache des Bedienfelds.

### **H** *Diagnosesymbol*

Durch Drücken der Schaltfläche werden Sie auf die entsprechende Diagnoseseite weitergeleitet**.**

![](_page_53_Picture_1.jpeg)

# <span id="page-53-0"></span>**Vorbeugende Wartung**

## <span id="page-53-1"></span>REINIGUNGSANLEITUNGEN

## **WARNUNG!**

Bei Wartungs- und Reinigungsarbeiten können gefährliche Situationen entstehen. Es kann zu Unfällen kommen, wenn die entsprechenden Sicherheitshinweise nicht beachtet werden!

→ Schalten Sie die Maschine vor der Reinigung oder Wartung aus und ziehen Sie die Netzanschlussleitung!

**→ Lassen Sie niemals Flüssigkeit in die Maschine gelangen!** 

➔ Reparaturen an der Maschine dürfen nur von geschulten Servicetechnikern durchgeführt werden!

## **Reinigungsmittel**

## **VORSICHT**!

Scharfe Reinigungsmittel können den Drucker beschädigen.

→ Keine Reinigungsmittel oder Materialien verwenden, die Lackierung, Beschriftung, Display, Typenschilder, elektrische Komponente etc. beschädigen oder zerstören können!

→ Verwenden Sie keine Scheuermittel oder Reiniger, die den Kunststoff beschädigen können!

**→ Keine sauren oder alkalischen Lösungen verwenden!** 

**Hinweis:**In schmutzigen Umgebungen können kürzere Intervalle zwischen den vorbeugenden Wartungsarbeiten erforderlich sein.

![](_page_54_Picture_1.jpeg)

## <span id="page-54-0"></span>REINIGUNG DES DRUCKERKOPFS

Schalten Sie den Drucker aus und verriegeln Sie ihn, bevor Sie diese Aufgabe durchführen!

Es wird empfohlen, die Druckzeile des Thermokopfes, der sich an der Druckeinheit befindet, täglich zu reinigen. Reinigen Sie den festen Stift [**P**], der sich auf der linken Seite des Druckkopfs befindet.

### **Wie vorzugehen ist**

- 1. Schalten Sie den Drucker aus und entfernen Sie die Frontabdeckung.
- 2. Bewegen Sie den Schlitten manuell, um einen einfachen Zugang zum Kopfbereich von oben zu haben.
- 3. Reinigen Sie die Druckzeile [**L**] mit einem Reinigungstücher oder mit einem in Isopropylalkohol getränkten Papierreinigungstuch. Verwenden Sie auf keinen Fall Metallgegenstände oder harte Materialien.

![](_page_54_Picture_9.jpeg)

*Abbildung 75:XTO2ce.LH - Den Druckerkopf reinigen*

![](_page_54_Figure_11.jpeg)

*Abbildung 76: XTO2ce.RH - Den Druckerkopf reinigen*

![](_page_55_Picture_1.jpeg)

## <span id="page-55-0"></span>REINIGUNG DER DRUCKWALZE

Es wird empfohlen, die Druckwalze wöchentlich zu reinigen, um ein einwandfreies Abziehen der Verpackungsfolie zu gewährleisten.

Wenn die Verpackungsfolie leicht Rückstände abgibt und die Umgebung staubig ist, wird eine häufigere Reinigung empfohlen.

Reinigen Sie mit einem Reinigungstuch oder mit einem in Isopropylalkohol getränkten Papiertuch.

#### **Wie vorzugehen ist**

- 1. Schalten Sie den Drucker aus und entfernen Sie die Rolle mit dem Thermofarbband.
- 2. Fahren Sie den Schlitten an das Ende seines Hubs.
- 3. Die Oberfläche reinigen.

![](_page_55_Picture_10.jpeg)

*Abbildung 77: XTO2ce.LH - reinigung der druckwalze*

![](_page_55_Figure_12.jpeg)

*Figure 78: XTO2ce.RH - reinigung der druckwalze*

![](_page_56_Picture_1.jpeg)

## <span id="page-56-0"></span>REINIGUNGSROLLEN UND FARBBANDDURCHGÄNGE

Prüfen Sie den Zustand der gummibeschichteten Walze [g]. Prüfen Sie, ob die Oberfläche der Walze glatt und eben ist. Prüfen Sie, ob sich jede einzelne Rolle ohne Verklemmung dreht und nicht krumm ist.

#### **Wie vorzugehen ist**

- 1. Reinigen Sie das Druckwerk mit einem Niederdruckluftstrahl von Staub.
- 2. Verwenden Sie eines der mitgelieferten Tücher oder ein in Isopropylalkohol getränktes Papiertuch, um alle Rollen und Farbbanddurchgänge zu reinigen.
- 3. Schmieren Sie bei Bedarf die Buchsen mit Ballistol-Öl.

![](_page_56_Picture_8.jpeg)

*Abbildung 79: XTO2ce.LH - Reinigungsrollen*

![](_page_56_Picture_10.jpeg)

*Abbildung 80: XTO2ce.RH - Reinigungsrollen*

**Achtung:** Verschmutzen Sie die Oberfläche der Rollen nicht mit Öl. Verwenden Sie auf keinen Fall Wasser- oder Dampfstrahlen zur Reinigung des Druckers.

![](_page_57_Picture_1.jpeg)

## REINIGEN DER SCHLITTENGLEITFÜHRUNG

#### **Wie vorzugehen ist**

- 1. Verwenden Sie zur Reinigung und Schmierung Ballistoll-Öl.
- 2. Bewegen Sie den Schlitten drei- oder viermal manuell über seinen gesamten Weg vorwärts/rückwärts und reinigen Sie die Führungen erneut mit einem sauberen Tuch, um überschüssiges Öl zu trocknen.

![](_page_57_Picture_6.jpeg)

*Abbildung 82: XTO2ce.LH - Reinigung der Schlittengleitführung* 

![](_page_57_Picture_8.jpeg)

*Abbildung 81: XTO2ce.RH - Reinigung der Schlittengleitführung* 

#### **WARNUNG!**

**Verwenden Sie KEINE** anderen Schmiermittel oder Fette, da diese die Buchsen mit den Führungen verstopfen und die Bewegung des Schlittens beeinträchtigen.

Jegliche Wartungs- oder Reparaturarbeiten, die nicht in diesem Handbuch vorgeschrieben sind, dürfen nur von EIDOS oder einem autorisierten Service-Center durchgeführt werden.

![](_page_58_Picture_1.jpeg)

# <span id="page-58-1"></span><span id="page-58-0"></span>**Anhang 1** EG-KONFORMITÄTSERKLÄRUNG

## **Hersteller:**

**EIDOS Srl** – via dell'Industria,11 - 10023 Chieri (TO) ITALY – www.eidos.eu **Zur Ausstellung der technischen Datei zugelassene Person:** Paolo Bori – via dell'Industria, 11 – 10023 Chieri (TO)

## **Erklärt bezüglich der folgenden Lieferung**

Allgemeine Bezeichnung und Funktion: Thermotransfer-Überdrucker uf non-stop Verpackungsmaschinen (TTO)

Handelsname: **XTO2ce** System-Modelle: **7XTO2CELH-1; 7XTO2CELH-2; 7XTO2CELH-3; 7XTO2CELH-4. 7XTO2CERH-1; 7XTO2CERH-2; 7XTO2CERH-3; 7XTO2CERH-4.**

## **dass das Produkt mit den Bestimmungen der folgenden einschlägigen Gemeinschaftsrichtlinien übereinstimmt:**

- Maschinenrichtlinie 2006/42/EG Angewendete Standards: UNI EN ISO 13857:2020 Sicherheitsabstände CEI EN 60204-1:2006 über die Sicherheit elektrischer Ausrüstungen
- Elektromagnetische Kompatibilität Standard (EMC) 2014/30/EG Angewendete Standards Angewendete Normen EN 55032:2015 Elektromagnetische Kompatibilität von Multimedia-Geräten. Anforderung an die Störaussendung EN IEC 61000-6-2:2019 Elektromagnetische Verträglichkeit (EMV) Teil 6-2: Fachgrundnormen - Störfestigkeit für Industriebereiche EN 61000-3-2:2014 Elektromagnetische Verträglichkeit (EMV) Teil 3-2: Grenzwerte - Grenzwerte für Oberschwingungsstromemissionen EN 61000-3-3:2013 Elektromagnetische Verträglichkeit (EMV) Teil 3-3: Grenzwerte - Begrenzung von Spannungsänderungen, Spannungsschwankungen und Flicker in öffentlichen Niederspannungsnetzen.

Chieri, \_\_\_\_\_\_\_\_\_\_\_\_\_\_\_\_\_\_\_ \_\_\_\_\_\_\_\_\_\_\_\_\_\_\_\_\_\_\_\_\_\_\_\_\_ Ort und Datum der Erklärung **Paolo Bori (Managing Director)** Paolo Bori (Managing Director) 15/11/2021

![](_page_59_Picture_1.jpeg)

# <span id="page-59-1"></span><span id="page-59-0"></span>**Anhang 2** CE - ETIKETTE

![](_page_59_Picture_3.jpeg)

*1) Systemmodell 2) Mechanische Einheit 3) Elektronische Einheit 4) Seriennummer 5) Produktionsdatum*

## **Position der CE-Etikette auf der mechanischen Einheit**

![](_page_59_Picture_6.jpeg)

![](_page_59_Picture_8.jpeg)

XTO2ce.LH XTO2ce.RH

Vielen Dank, dass Sie sich die Zeit genommen haben, dieses Handbuch zu lesen, wir empfehlen Ihnen, es für ein späteres Nachschlagen aufzubewahren.

![](_page_61_Picture_0.jpeg)

a **NOVEXX** Solutions company

Via dell'Industria, 11 Z.I. Fontaneto 10023 Chieri (TO) ITALY e-mail: eidos@eidos.eu web: www.eidos.eu